### 支付宝、微信、银联等多种支付方式任你选

为了避免同学们在炎炎烈日下排队缴费,学校在新学期给大家带来新招式,你完全可以 摆脱时间和地点的束缚,在舒适的环境下轻轻松松搞定缴费。

缴费方式共六种:(推荐使用手机支付宝、微信缴费)

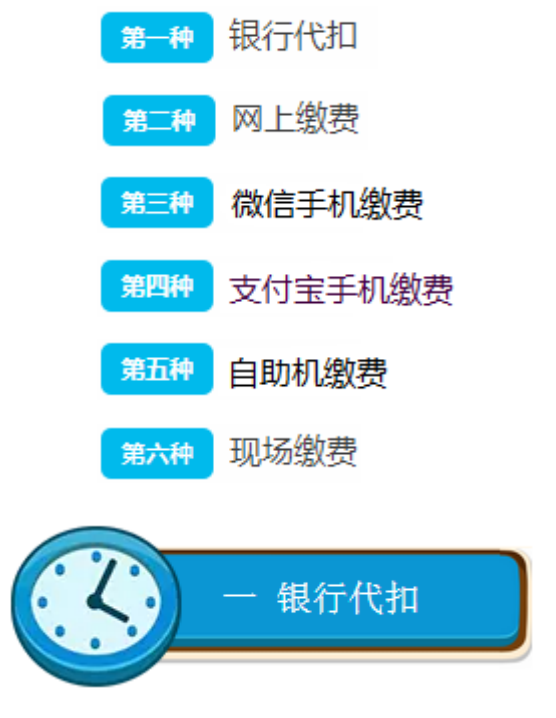

银行代扣方式从 2019 年开始暂时取消, 因此不再描述

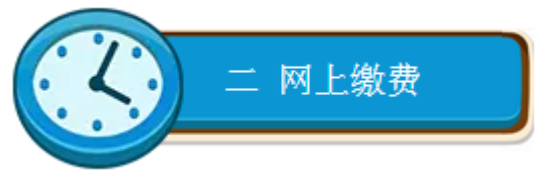

(支持微信、支付宝、银联卡)

- 1、我校同学均可使用学生网上缴费平台完成缴费(请关注网上缴费开通和关闭通知)。
- 2、访问电子科技大学主页->公共服务->财务平台->缴费业务->学费住宿费。

或直接访问缴费网址 [http://cwjf.uestc.edu.cn](http://cwjf.uestc.edu.cn/)

登陆用户名为学号, 初始密码为证件号后 6 位或学号 (若最后 1 位为 X, 请大写)。 登录成功后,可修改密码

电子科放大学 缴费平台 欢迎 朱晨美 (2000000000) 缴费历史查询 修改个人信息 修改密码 费用支付

为增强系统的安全性,本缴费平台需要使用强密码,若登录时系统提示密码为弱密码,请 修改为更复杂的强密码(长度至少 8 位,且需包含数字、大写字母、小写字母、特殊符号中 的任意 3 种)。

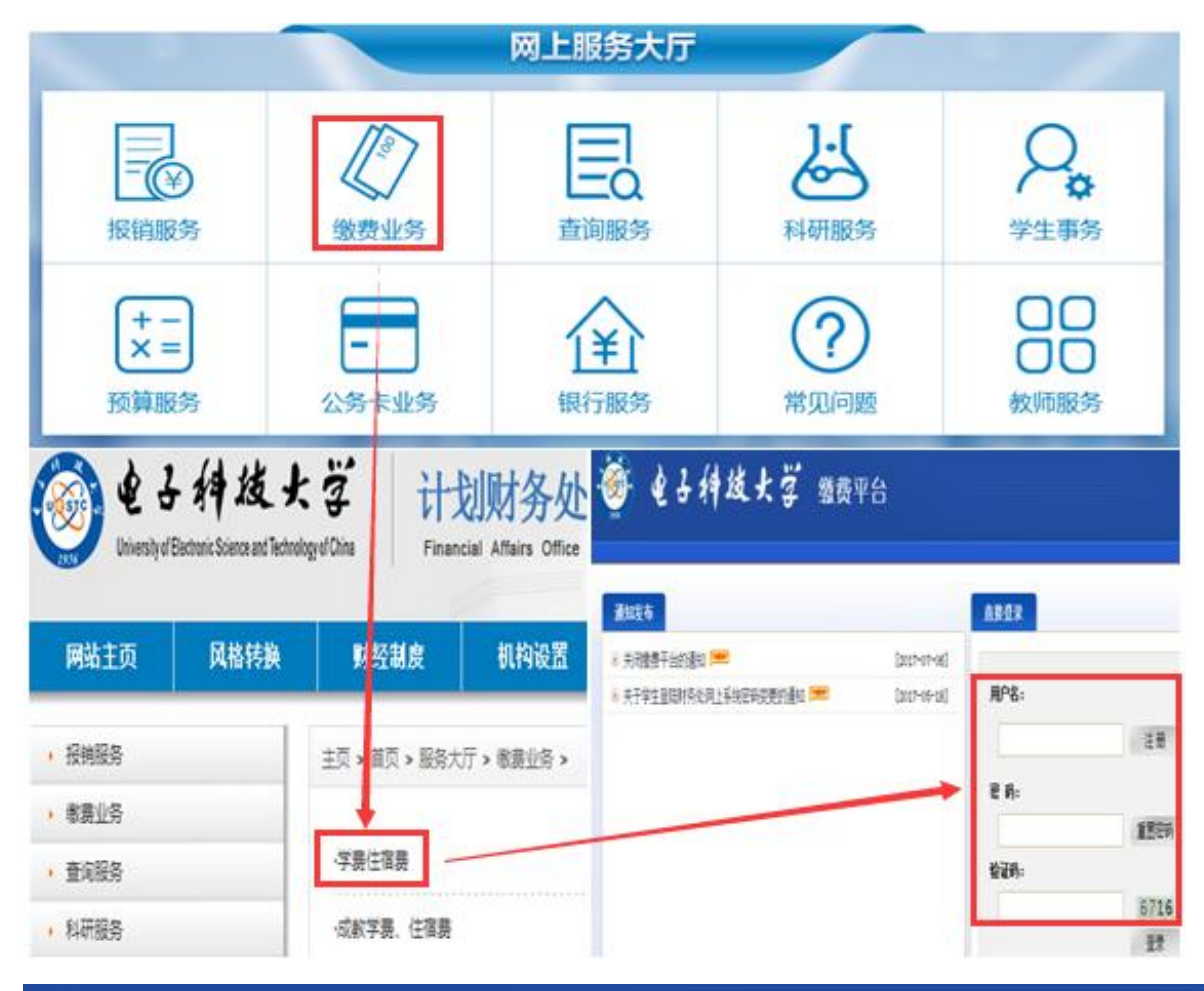

# 电子科技大学 缴费平台

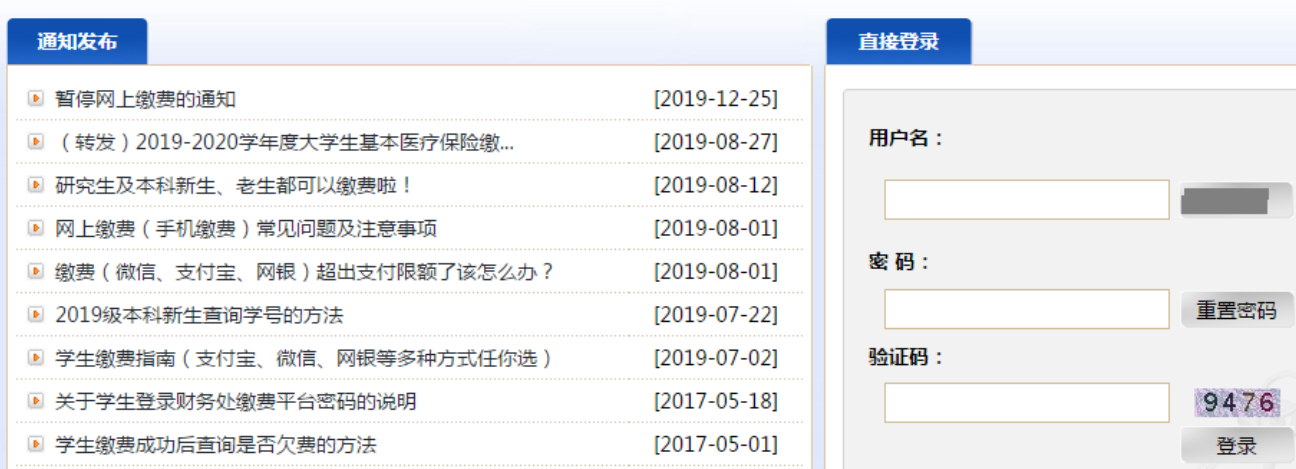

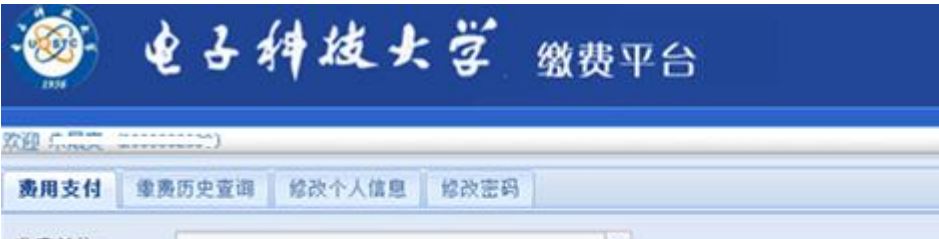

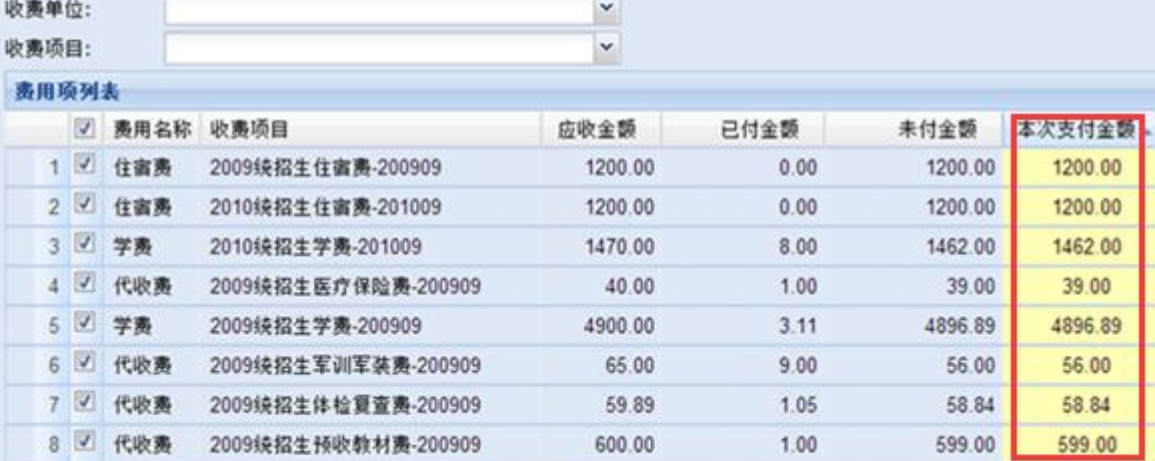

## 费用总额: Y9511.73 (大写: 玖仟伍佰壹拾壹元柒角叁分) 支付

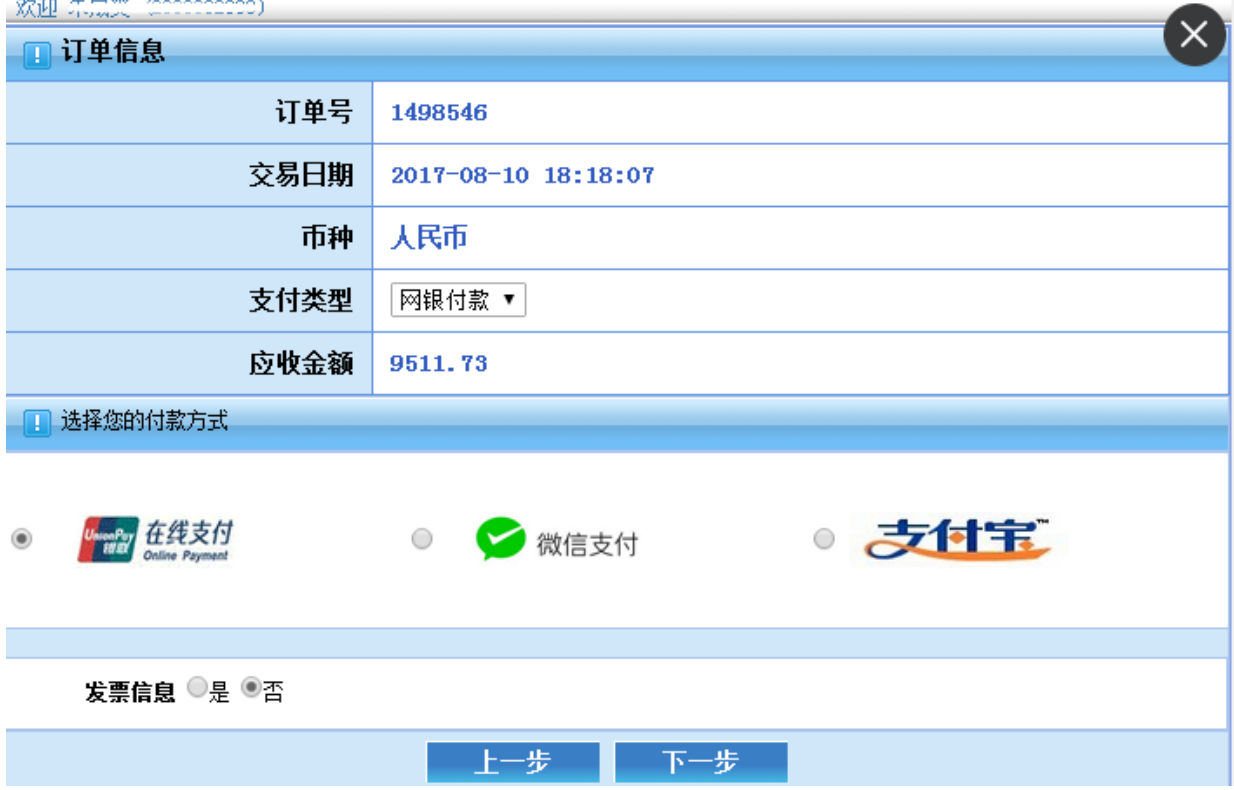

温馨提示:若存在支付限额,学费、住宿费可修改金额分次缴费

系统开放时间:每天 22:00 --00:30 为系统对账时间,不能缴费。

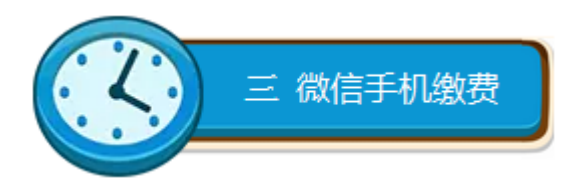

1、扫描二维码直接缴费 微信扫描下图中的二维码,进入缴费登录页面,输入用户名(学号)和密码(初始密码 为证件号后 6 位或学号), 选择缴费项进行缴费。

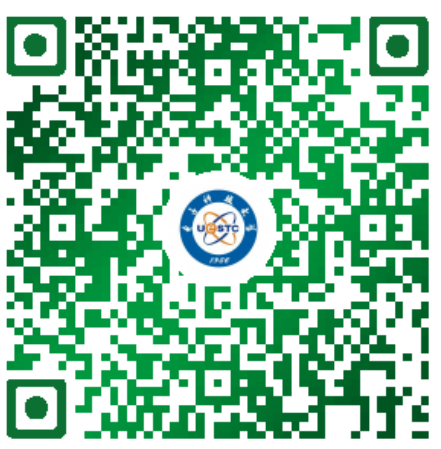

2、关注微信公众号缴费

(1) 打开手机微信, 搜索"uestcjcc"或"电子科大计划财务处"关注计财处公众号。

(2)进入微信公众号,选择【学生缴费】->【马上缴费】,输入用户名(学号)和密码 (初始密码为证件号后 6 位或学号),选择缴费项进行缴费(学费、住宿费可修改金额分 次缴费)。

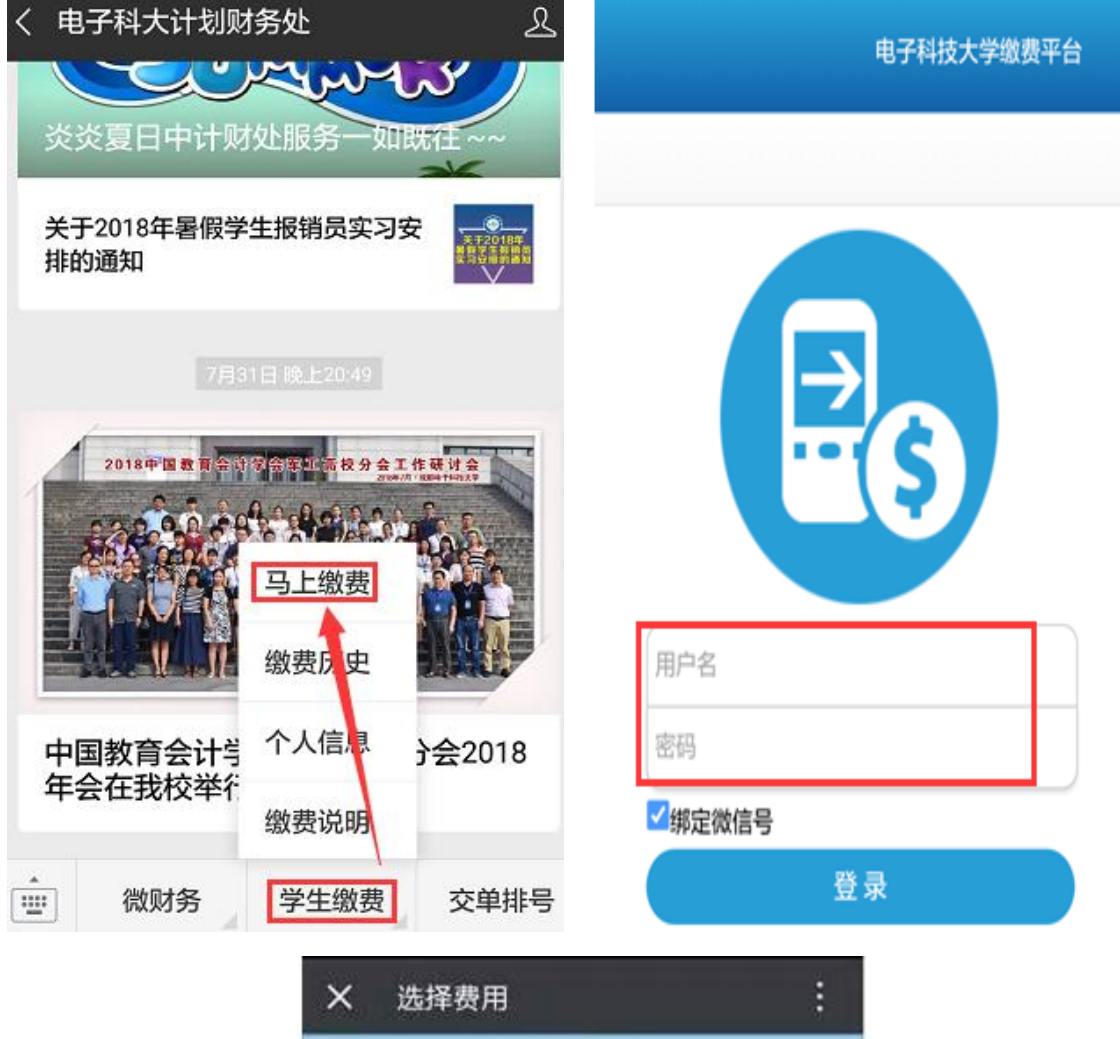

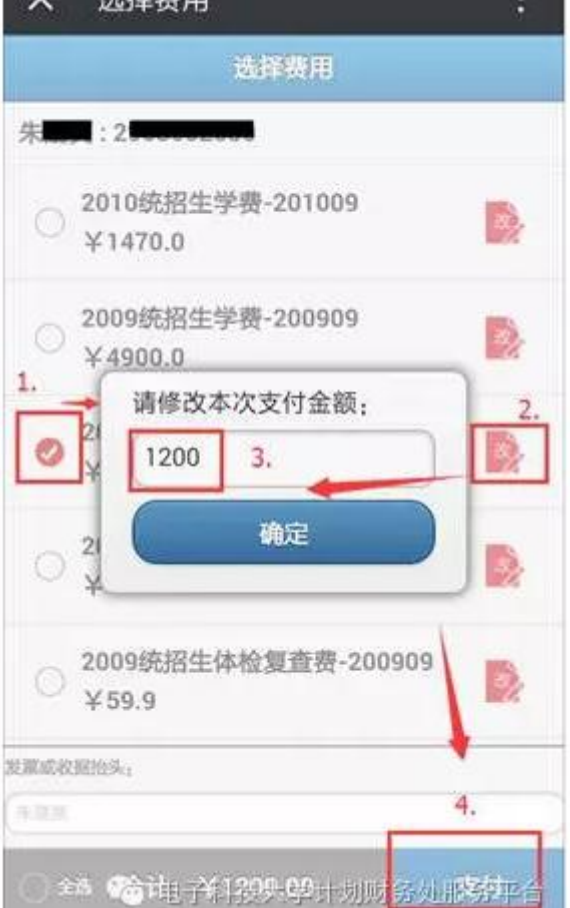

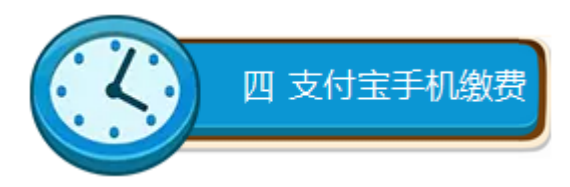

1、 扫描二维码直接缴费

用手机支付宝扫描下图中的二维码,进入支付宝缴费大厅,选择【学杂费】进入缴费登 录页面,输入用户名(学号)和密码(初始密码为证件号后 6 位或学号),选择缴费项 进行缴费。

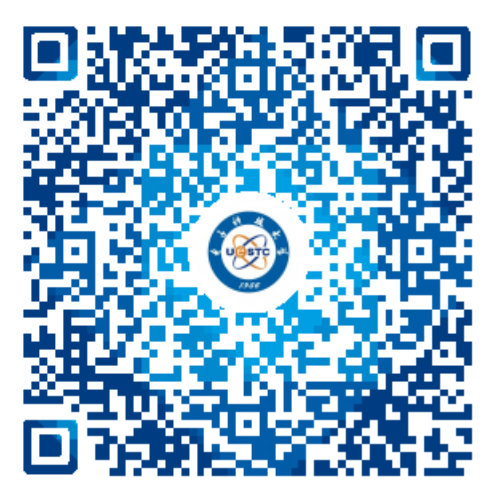

2、 关注支付宝生活号缴费

(1) 打开手机支付宝,搜索并关注"电子科技大学"生活号。

(2)进入电子科技大学生活号,点击【缴费大厅】,选择教育缴费栏目下的【学杂费】, 输入用户名(学号)和密码(初始密码为证件号后 6 位或学号),选择缴费项进行缴费(学 费、住宿费可修改金额分次缴费)。

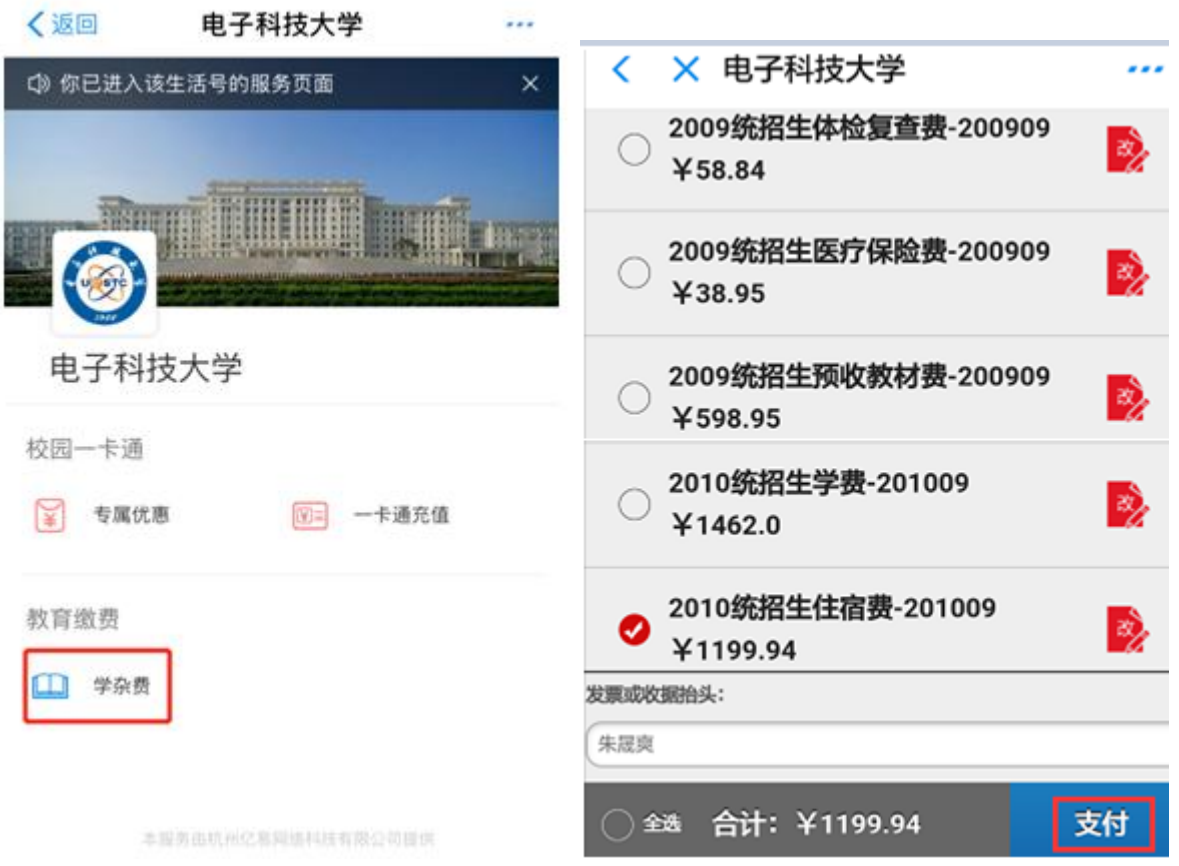

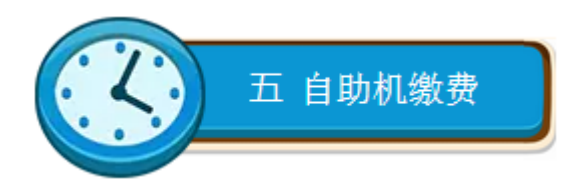

1、自助缴费机位置:现场缴费时,自助机放于清水河校区学生活动中心(沙河校区放于体 育馆)收费现场,集中收费完成后自助机放于主楼 B2 区二楼(沙河校区放于主楼中 127 财 务大厅)。

2、在自助缴费机上输入学号和密码(密码为证件号后 6 位或学号),查询各应缴费用项。 3、选中缴费项,根据提示插入银行卡(支持各类借记银行卡,未开通网银的也可以哦), 进行缴费(学费、住宿费可修改金额分次缴费)。

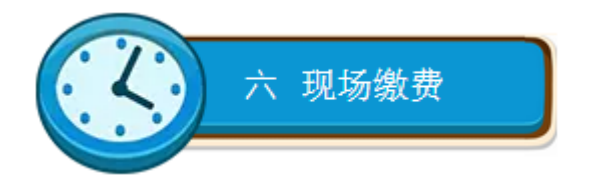

- 1、时间:每年根据秋季入学时间进行安排
- 2、地点:沙河校区体育馆、清水河校区学生活动中心。

### 如何领取交费收据

票据查询:通过网上缴费、手机缴费或自助缴费机缴费的,可在缴费完成 24 小时后登录学 生网上缴费平台(cwif.uestc.edu.cn)查看/打印电子票据(可长期保存和查看);通过现 金或刷卡现场缴费的,只能开具纸质发票,遗失不补。

#### 建议大家尽量采用手机缴费或网上缴费。

#### 相关咨询电话

- 1、网上缴费操作指导:61831255
- 2、学费或住宿费咨询:61830870

 3、学费贷款政策及流程:本科生请咨询学工部资助管理中心,研究生请咨询研究生院学 生管理科

#### 网上缴费(手机缴费)常见问题及注意事项

1、 系统开放时间:每天 22:00--00:30 为系统对账时间,不能缴费。

2、 缴费(微信、支付宝、网银)超出支付限额了该怎么办?

若缴费金额超过 1 万元,可能会出现"支付限额不足"的提示,请先完成支付宝或微信支付的账户实名认证, 再次支付。若用于支付的银行卡为"二类卡",可修改支付金额至 1 万元以下,多次支付。

我们的缴费平台支持拆分支付,可以将缴费金额拆分,分次缴纳。

(1)缴费平台允许按不同的收费项目进行选择支付,学费和住宿费还支持金额拆分,分次缴纳。

(2)支付宝缴费超过支付限额的,建议先将钱存入支付宝余额或余额宝中,使用余额或余额宝缴费即可; 微信缴费超过支付限额的,建议通过银行卡把本次要缴纳的金额多次充值到微信"零钱"里,或通过其他微 信号多次转款至此微信号的"零钱"里,然后再进行支付;银联卡网银支付限额可自行前往银行自助机或银 行柜台调整银行卡支付限额或使用 U 盾等动态口令进行大额支付。

3、 登录密码不对怎么办?

(1) 本系统的登录初始密码为证件号后 6 位(登录后可修改), 若最后 1 位为 X 的, 注意要大写, 如果证件 号后 6 位包含括号,可用英文和中文括号都尝试下;

(2)部分学生可能证件号为空,可尝试用学号作为登录密码试试;

(3)有些同学修改了登录密码后忘记了,可在缴费平台网页端登录界面点【重置密码】,输入用户名(学号) 和证件号,系统将为您把密码重置为证件号后 6 位。

4、 扣款成功后一定要在缴费平台核实所扣费用是否确实返回到学费系统中了

若学费系统已经收到所缴款项,在【缴费历史查询】页面能查到所缴费用情况。

若发现银行已扣款,但 10 分钟后缴费结果还未返回学费系统,千万不要重复缴费操作。可联系计财处系统管 理人员协助处理(请上班时间拨打办公电话:028-61831255)

5、为什么推荐使用手机缴费和网上缴费方式?

(1)使用现金和刷卡现场缴费需要排队,携带现金也不安全;手机支付宝或微信缴费、网银缴费方便、安 全、快捷,无需任何手续费。

(2)通过网上缴费、手机缴费或自助缴费机缴费的,可在缴费完成 24 小时后登录学生网上缴费平台 (cwjf.uestc.edu.cn)查看/打印电子票据(可长期保存和查看,也可作为报销凭据);通过现金或刷卡现场缴费 的,只能开具纸质发票,遗失不补。